# **UltraStar Deluxe Einsteigeranleitung für Windows**

(auch für erwachsene Kinder und mindestens pädagogisch wertvoll!)

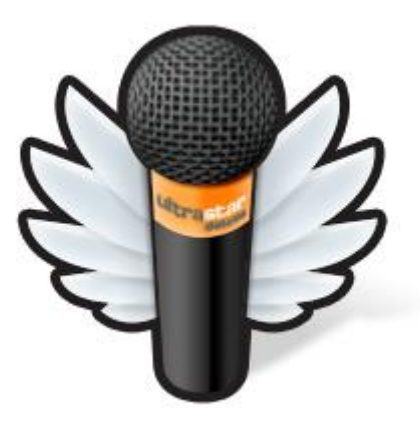

Thema:

Wie installiere ich UltraStar Deluxe und füge neue Lieder hinzu?

Zunächst einmal möchte ich dir das Team vorstellen, welches dich durch diese Anleitung führt:

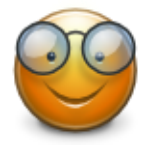

## **Professorin Schlau:**

Sie weiß so ziemlich alles, zumindest sagt man ihr dies nach. Daher kann sie viele nützliche Informationen geben und dir stets mit ihrem Rat zur Seite stehen. Ihre Hinweise und Tipps sind zumeist sehr tiefgreifend und setzen ein wenig Sachverständnis voraus. Wie Professorinnen nun mal so sind, lässt sich bei ihr die Fachsprache leider meistens nicht vermeiden. Aber keine Angst, ihr Assistent bemüht sich euch auch dabei zu helfen.

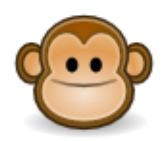

#### **Assistent Mr. C. Monkey:**

Er ist der Gehilfe von Professorin Schlau. Während sich die Professorin ganz der Entwicklung von UltraStar Deluxe widmet, kümmert er sich beispielsweise um die Erstellung dieser Anleitung. Er hat viel von ihr gelernt, versteht es aber ihre Fachsprache verständlich auszudrücken und gibt daher für Einsteiger die besten Hilfestellungen.

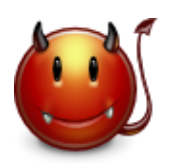

#### **Doktor Evil:**

Wann immer ihr auf irgendwelche Probleme stoßt, könnt ihr sicher sein, dass Dr. Evil dahinter steckt. Doch auch er ist nützlich, denn durch sein Erscheinen werdet ihr unter anderem auf beliebte Fehler und deren Ursachen hingewiesen. Leider ist er auch für mögliche Rechtschreibefehler oder Fehlinformationen in dieser Anleitung verantwortlich.

Bei Anregungen und Wünschen zu weiteren Fragestellungen oder Problemen, die in dieser Anleitung noch behandelt werden sollen, schreibt einfach eine Mail an: canni0@users.sourceforge.net

## **Vorheriger Hinweis für alle Enthusiasten:**

Wir werden in dieser Anleitung lediglich aufzeigen, wie man bereits erstellte Lieder in das Programm einfügt, nicht jedoch wie man diese Lieder fertigt. Bitte nicht allzu enttäuscht sein!

Das USDX Team wünscht viel Erfolg!

[www.ultrastardeluxe.org](http://www.ultrastardeluxe.org/)

(Stand 28.12.2009)

# **Inhaltsverzeichnis**

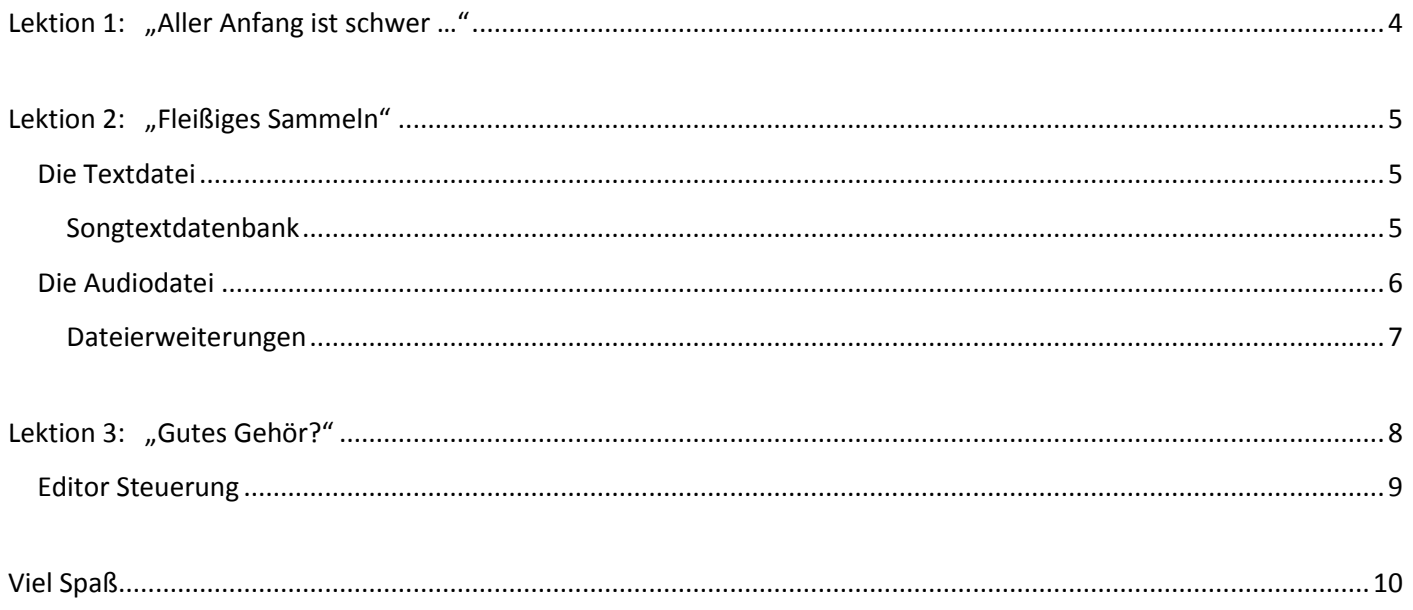

# <span id="page-3-0"></span>Lektion 1: "Aller Anfang ist schwer ..." oder "Wie installiere ich UltraStar Deluxe?"

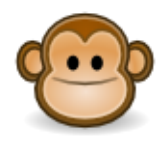

 "Hallo liebe Anfängerinnen und Anfänger. Ja auch ich wurde einst so genannt, doch schon nach dieser Anleitung soll sich das für euch ändern. Ihr habt es bereits geschafft UltraStar Deluxe zu installieren und wollt nun weitere Songs hinzufügen … oder habt ihr es etwa noch gar nicht installiert? Dann will ich euch auch das schnell erklären. Die anderen können dann

sofort zu Lektion 2 springen."

1. Am besten ladet ihr UltraStar Deluxe stets von der offiziellen Internetseite herunter, da ihr dort immer die aktuelle Version erhaltet:

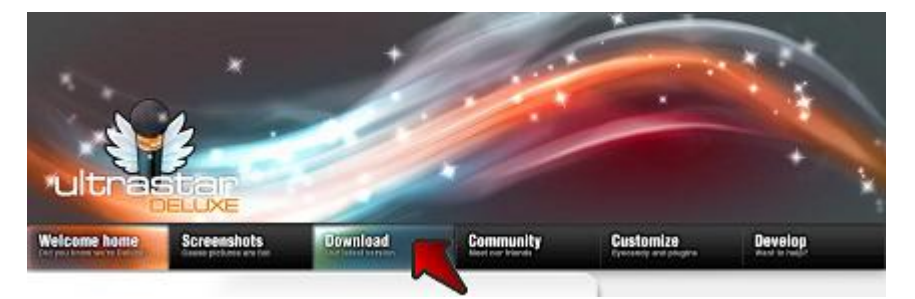

[www.ultrastardeluxe.org](http://www.ultrastardeluxe.org/)

2. Vermutlich habt ihr euch als Anfänger/innen für die automatische Installationsroutine entschieden, dort braucht ihr nur den Anweisungen zu folgen, die euch durch die Installation führen.

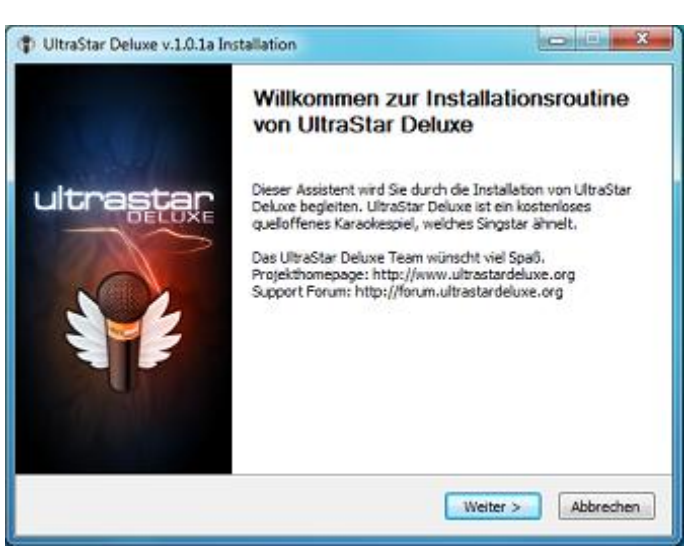

Während der Installation können schon einige Lieder, Designs und weiteres automatisch hinzugefügt werden. Weiterhin kannst du sogar schon einige Einstellungen für das Spiel machen, wie zum Beispiel die Bildschirmgröße oder Sprache.

## **Damit ist die Installation abgeschlossen.**

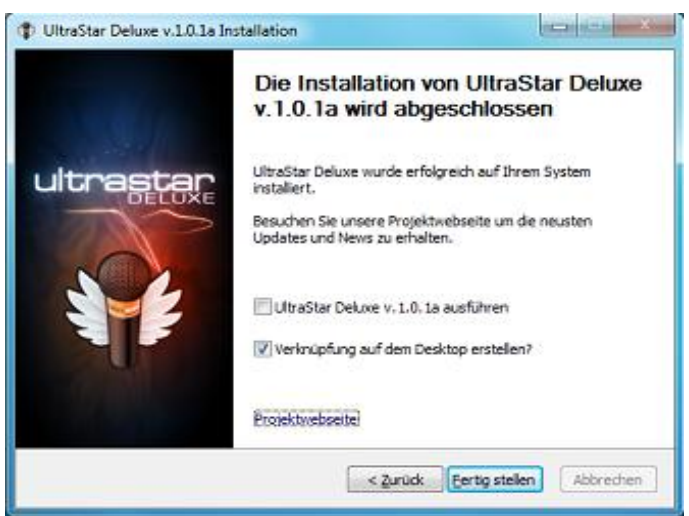

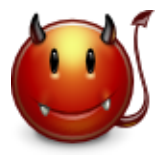

"Beim Installieren solltest du darauf achten, dass du Administrator bist oder zumindest die Berechtigung hast auf den entsprechenden Ordner zuzugreifen und dort Dateien abzulegen. Wenn du dich entscheidest Inhalte aus dem Internet (z.B. Songs) zu installieren, musst du vorher sicherstellen, dass der Installationsprozess auch auf das Internet zugreifen darf

(Stichwort: Firewall). Dabei kann es beim Herunterladen allerdings auch Fehlermeldungen geben, wenn die bereitstellenden Computer nicht in einem bestimmten Zeitrahmen antworten oder die Verbindung anderweitig unterbrochen oder gestört ist. Dies ist jedoch für die Funktion des Programmes unerheblich."

# <span id="page-4-0"></span>**Lektion 2: "Fleißiges Sammeln" oder "Was brauche ich alles um Songs hinzuzufügen?"**

# **Die Textdatei**

<span id="page-4-1"></span>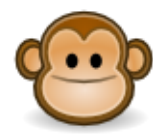

 "Um viele weitere Lieder in UltraStar Deluxe singen zu können braucht ihr natürlich auch einige Dinge. Dazu muss man sich erst einmal die Frage stellen woraus so ein Lied besteht: Zum einen wäre da natürlich der Liedtext, den man ja mitsingen möchte. Weiterhin bedarf es auch der Tonhöhen der jeweiligen Note, damit diese mit deinem Gesang verglichen werden

können und du dafür entsprechende Punkte erhältst. Die Noten müssen natürlich auch an der richtigen Stelle auftauchen, also braucht man die Einsätze (Beginn und Ende) der Noten. Ihr seht also, dass so ein Song recht komplex aufgebaut ist. Doch was ihr auf jeden Fall benötigt ist das Lied an sich, denn ihr wollt ja auch was hören, oder? Aber keine Sorge, wir gehen das jetzt alles Schritt für Schritt durch."

1. Alle notwendigen Informationen zu einem Lied, die ich oben bereits angerissen habe, werden in einer Textdatei gespeichert, die mit einem beliebigen Textbearbeitungsprogramm (z.B. Editor, WordPad, Word, Notepad++ etc.) geöffnet und bearbeitet werden kann.

Eine solche Textdatei zu erstellen dauert eine gewisse Zeit und ist vor allem für Beginner sehr schwierig. Daher werden wir uns auf den Fall konzentrieren, wo diese Datei bereits vorhanden ist.

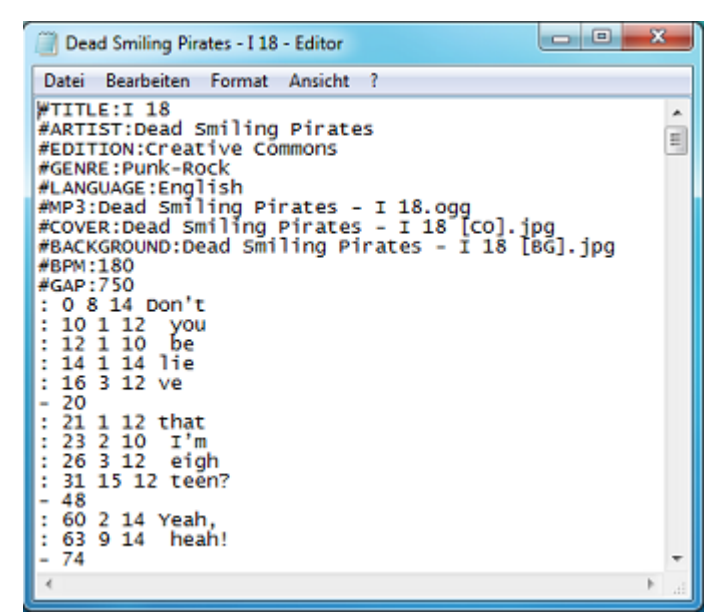

## **2. Woher bekommen wir also eine solche Datei, welche die nötigen Informationen enthält?**

Es gibt sehr viele Möglichkeiten an diese Datei zu gelangen: Zum Beispiel Foren oder diverse Internetseiten. Wer neben der Variante hier noch weitere Quellen sucht, kann dafür eine der Suchmaschinen benutzen.

<span id="page-4-2"></span>Songtextdatenbank - Webseite: [usdb.animux.de](http://usdb.animux.de/)

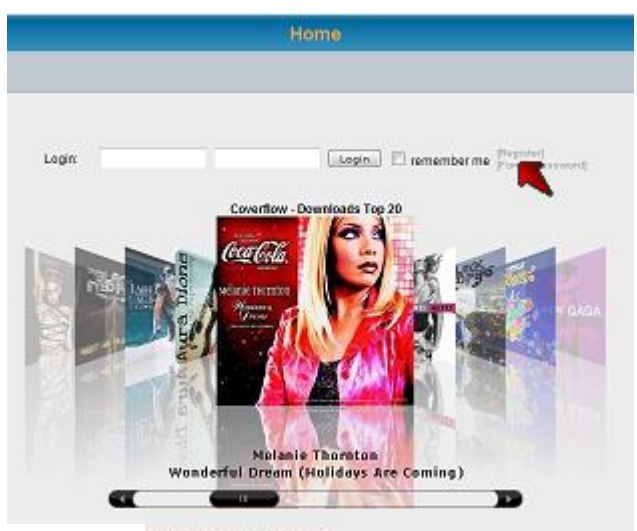

1. Nach Interpret sortieren

Dort einfach mit den benötigten Daten registrieren:

Einem ausgedachten Benutzernamen, deiner E-Mail Adresse und einem von dir gewählten einmaligen Passwort, welches du nur für diese Datenbank verwendest.

Anschließend kannst du, sofern du dich mit deinen Daten angemeldet hast, dort nach Songs suchen und die Textdatei dazu herunterladen.

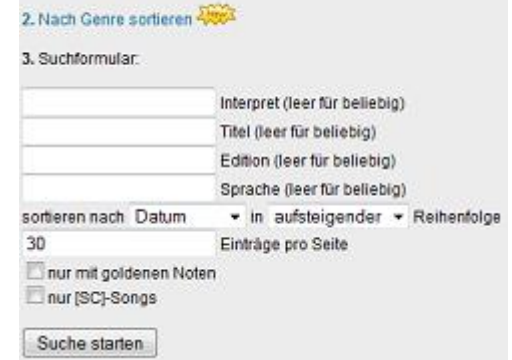

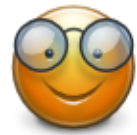

"Das Gute an der Methode ist, dass diese auch für Anfänger und Anfängerinnen geeignet ist. Du musst den meisten Inhalt dieser Textdatei nicht verstehen. Ein paar Dinge solltest du aber schon wissen, da diese bei der weiteren Arbeit sehr hilfreich sein werden. Die Textdatei ist

gegliedert in einen Kopf und einen Rumpfbereich. Der Kopf (auch Header genannt) enthält die sogenannten TAGs mit denen das Programm den Song identifiziert. Darunter fallen der unter anderem Liedtitel, der Bandname, Genre und Sprache. Allerdings finden sich dort auch technische Informationen, bspw. über die Beats pro Minute (BPM), den Start des Songtextes in Millisekunden (GAP) und für den weiteren Verlauf wichtig: Den exakten Titel der Audiodatei (MP3). Die TAGs beginnen mit einer Raute (#). Der Rumpfbereich enthält den Liedtext, die Einsätze und weitere für dich irrelevante Informationen."

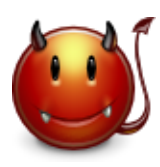

"Ob ein Song hinterher wirklich singbar ist und von den Einsätzen passt, hängt mit der Qualität der Textdatei zusammen, daher solltet ihr beim Herunterladen schon auf die Bewertungen des Songs achten, denn das erleichtert euch die Arbeit und erspart Rückschläge."

*Tipp:* Aktiviere doch einmal in der Suchmaske "nur [SC]-Songs", um nur geprüfte Songs anzeigen zu lassen.

# **Die Audiodatei**

<span id="page-5-0"></span>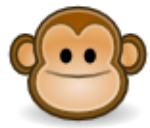

**.** 

"Die Textdatei haben wir also nun. Was wir mindestens noch brauchen ist eine Audiodatei. Die könnt ihr entweder online erwerben, oder von euren Singles oder Alben kopieren. Theoretisch könnt ihr auch eure Singstar DVDs verwenden und diese umwandeln, aber das ist ein anderes

Thema. Eine weitere Möglichkeit ist die Umwandlung aus Videos von Streamingplatformen wie YouTube. Dafür gibt es eine Menge sogenannter Konverter, die bspw. einen YouTube Link in eine Audiodatei umwandeln. Hierfür könnt ihr selbstredend auch wieder die Suchmaschine konsultieren.

1. Damit wir nicht die Übersicht verlieren legen wir alle Dateien, die wir sammeln in einem neuen Ordner ab. Den Ordner solltest du bspw. nach dem Muster "Interpret – Titel" benennen. Diesen könnt ihr auch direkt in das richtige Verzeichnis verschieben  $1$ :

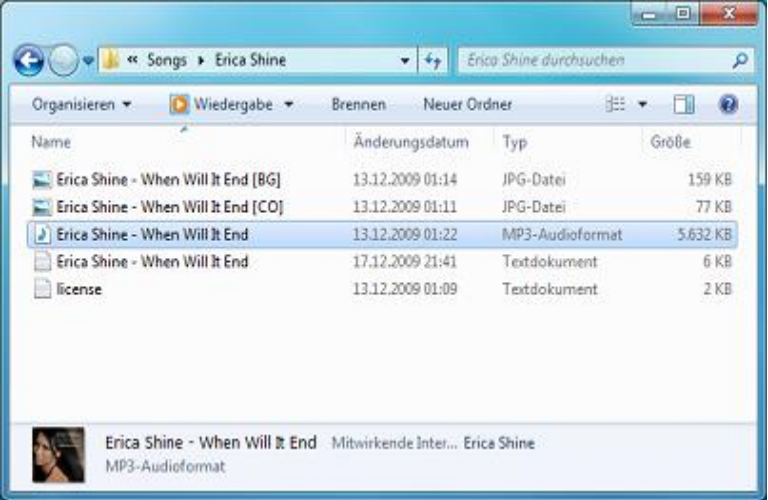

Standard: C:\Programme\UltraStar Deluxe\Songs

Wenn ihr möchtet könnt ihr in diesem Ordner auch ein Video, ein Hintergrundbild und/oder ein Cover hinzufügen. Zumindest ein Cover solltet ihr dem Song spendieren, damit der Song später im Programm nicht ganz so trostlos ausschaut. Wie so ein Ordner aussehen kann seht ihr oben.

<sup>&</sup>lt;sup>1</sup> Das Verschieben erfolgt in zwei Schritten: Zunächst muss der Ordner gemerkt werden. Dies erfolgt durch Rechtsklick auf den Ordner und dem Auswählen von "Ausschneiden". Anschließend muss das Gemerkte eingefügt werden. Dazu geht ihr zunächst in den gewünschten Ordner wo das Gemerkte hin soll, dann klickt ihr ebenfalls mit der rechten Maustaste auf einen leeren Bereich und wählt "Einfügen". Danach sollte der Ordner dort erscheinen.

2. Nun müssen wir dem Programm allerdings noch mitteilen, wo es diese Audiodatei finden kann. Dazu öffnen wir die Textdatei im selben(!) Ordner. Ihr seht dort die Zeile beginnend mit #MP3. Alles nach dem Doppelpunkt bezeichnet den exakten Titel der Audiodatei. Wenn wir den Ordner von der vorherigen Seite betrachten und den Dateinamen vergleichen fällt allerdings auf, dass am Ende noch ein .mp3 zu finden ist. Diese kleine aber wichtige Information wird vom Betriebssystem meistens ausgeblendet, darf aber nicht vergessen werden.

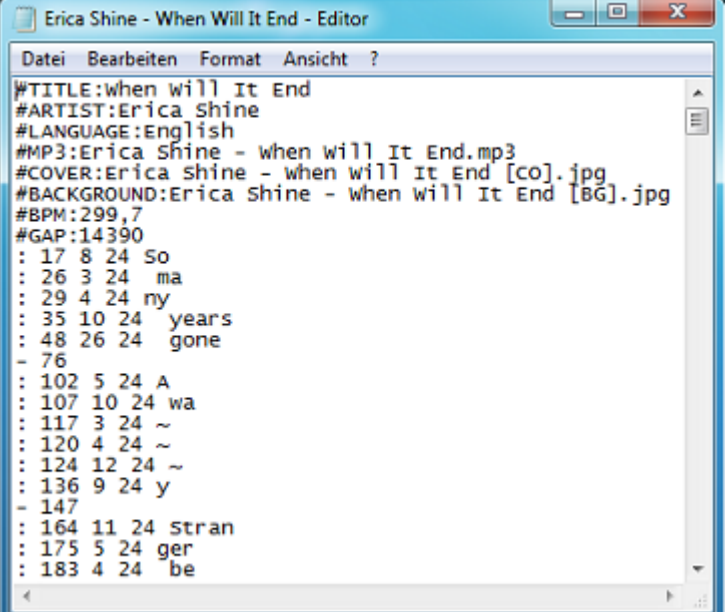

3. Entweder muss der Dateiname so geändert werden, dass er mit dem Namen im Editor übereinstimmt, oder ihr ändert den entsprechenden Teil in der Textdatei. Auf jeden Fall muss hinterher beides identisch sein. Wenn die Endungen ausgeblendet sind, müsst ihr darauf achten, dass ihr nicht die Audiodatei erneut mit der Endung verseht, also bspw.: "Erica Shine – When Will It End.mp3.mp3" schreibt. Folglich: In der Textdatei die Endung NIE vergessen, im Ordner jedoch weglassen, falls die Endungen ausgeblendet werden (also .mp3 am Ende fehlt)

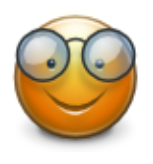

#### <span id="page-6-0"></span>**Dateierweiterungen**:

"Um ganz sicher zu gehen, dass die Namen übereinstimmen könnt ihr die Dateierweiterungen

eures Betriebssystems einblenden lassen."

Dies kannst du unter "Extras"  $\rightarrow$ "Ordneroptionen"  $\rightarrow$  "Ansicht" erledigen. Dort einfach den Haken bei "Erweiterungen bei bekannten Dateitypen ausblenden" entfernen, anschließend "Übernehmen".

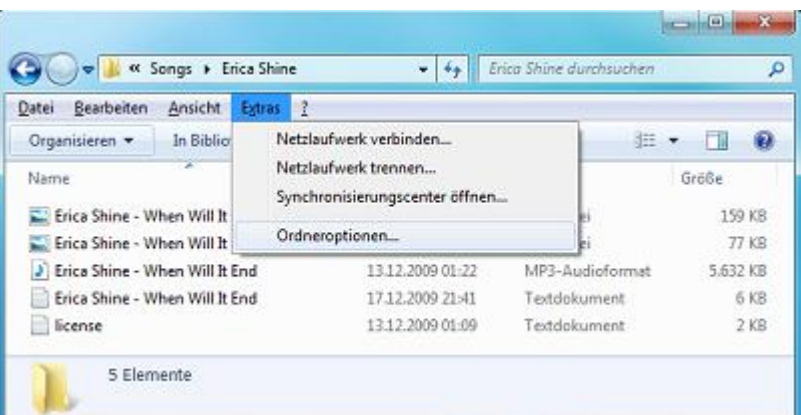

*Hinweis:* In Windows Vista und Windows 7 muss im Ordner die Taste ALT gedrückt werden, bevor die Menüleiste mit dem Punkt "Extras" erscheint.

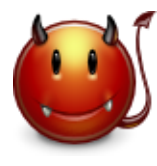

"Sollte das Lied nicht in UltraStar Deluxe auftauchen, obwohl ihr alle benötigten Dateien im Unterordner des "Songs" Verzeichnisses und ebenfalls bereits die Dateinamen angepasst habt, liegt es zu 90 % daran,

dass der Dateiname in der Textdatei nicht exakt inkl. Endung identisch ist mit dem der Audiodatei selbst."

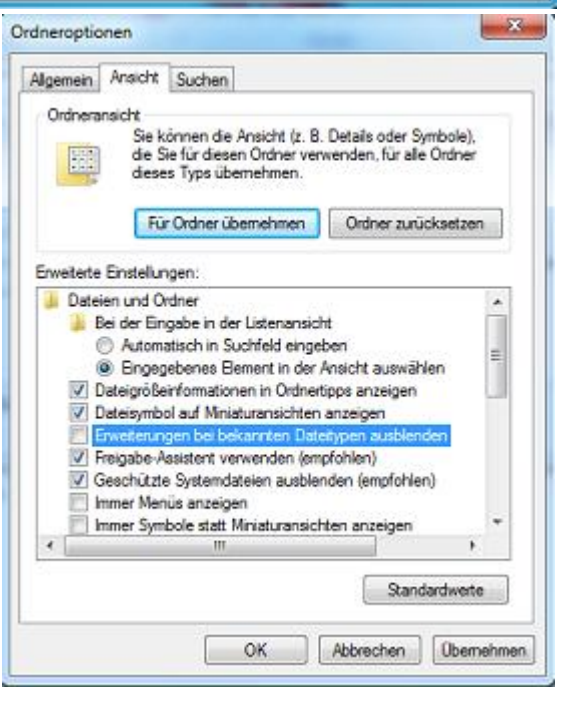

# <span id="page-7-0"></span>Lektion 3: "Gutes Gehör?" oder "Wie passe ich den Liedtext und meine Audiodatei an?"

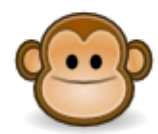

"Eigentlich haben wir nun alles zusammen, was wir für das Einfügen eines Liedes benötigen. Beim Starten von UltraStar Deluxe sollte dieses nun auch bereits auftauchen, doch so ganz fertig sind wir leider noch nicht. Nun müssen wir nämlich noch ein wenig Feinarbeit leisten

und den Beginn des Songtextes auf die Audiodatei abstimmen. Wie dir bereits Frau Prof. Schlau erzählt hat ist dafür der GAP Wert in Millisekunden zuständig, den du in der Textdatei finden kannst. Im folgenden wird es also darum gehen wie man einen groben und anschließend einen genauen bzw. besseren Wert ermittelt."

- 1. Die wohl einfachste Möglichkeit ist die Audiodatei in einem Mediaplayer (z.B. VLC Player, Windows Media Player, iTunes etc.) anzuhören und zu pausieren sobald das erste Mal der Gesang anfängt. Bei diesem Lied etwa bei 15 Sekunden.
- 2. Nun haben wir bereits einen ungefähren Wert für den Einsatz des Songtextes, nämlich die eben ermittelten 15 Sekunden. Wir müssen nun jedoch beachten, dass wir den GAP Wert in Millisekunden angeben, d.h. wir rechnen die ermittelte Sekundenzahl in Millisekunden um. Das geht recht einfach: Wir hängen nämlich nur drei Nullen hinten an bzw. multiplizieren den Sekundenwert mit 1000. Bei 15 Sekunden müssten wir also einen GAP Wert von 15000 eintragen. Dazu öffnen wir die Textdatei des Liedes und ersetzen den vorhandenen Wert mit unserem neuen Wert.

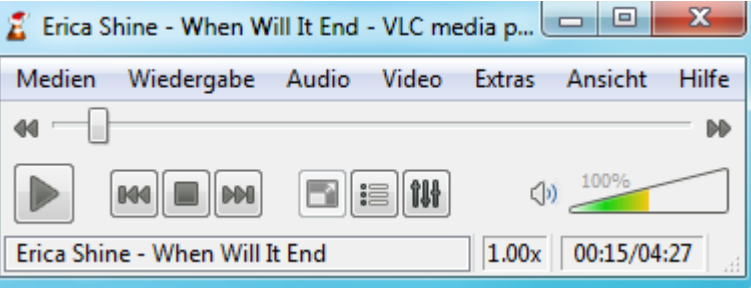

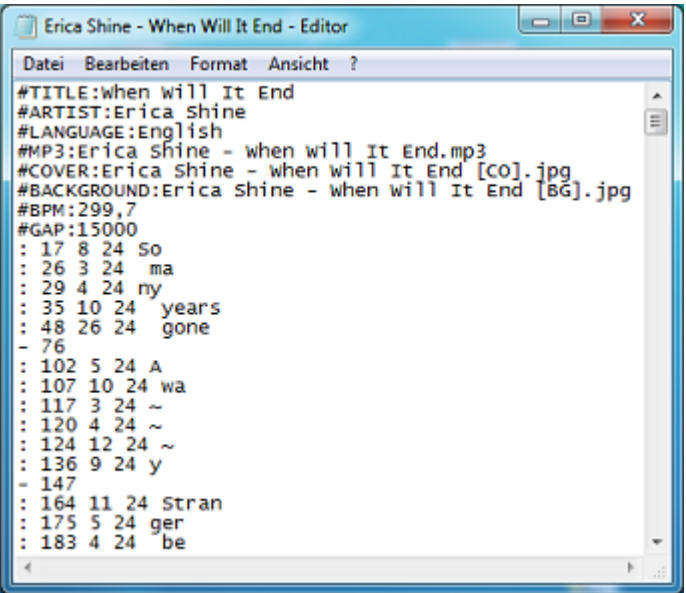

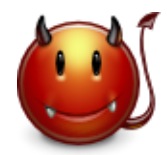

"Das Ersetzen hat erfreulicherweise schon häufiger dazu geführt, dass das Lied in UltraStar Deluxe nicht mehr aufgetaucht ist. Auf die Dauer wird mir der Fehler aber auch langweilig, also achte bitte darauf, dass du die Struktur der Textdatei unverändert lässt und auch keine zusätzlichen Leerzeichen oder ähnliches einfügst, die dort nicht hingehören. Und was noch viel wichtiger

ist: Vergiss nicht zu speichern, bevor du die Datei schließt und UltraStar Deluxe erneut startest."

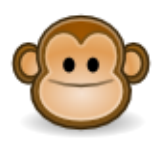

"Wenn du nun das Lied in UltraStar Deluxe starten würdest, sollte es schon relativ genau zusammenpassen, doch relativ genau ist uns zu wenig. Nun nehmen wir die feineren Einstellungen direkt im Spiel vor."

1. Dazu wählen wir zunächst im Spiel das neu eingefügte Lied aus, ohne dieses zu starten.

*Tipp:* Benutze die Taste " J " zum Suchen des Liedes und zum Beispiel nach dem Interpreten oder dem Liedtitel zu filtern.

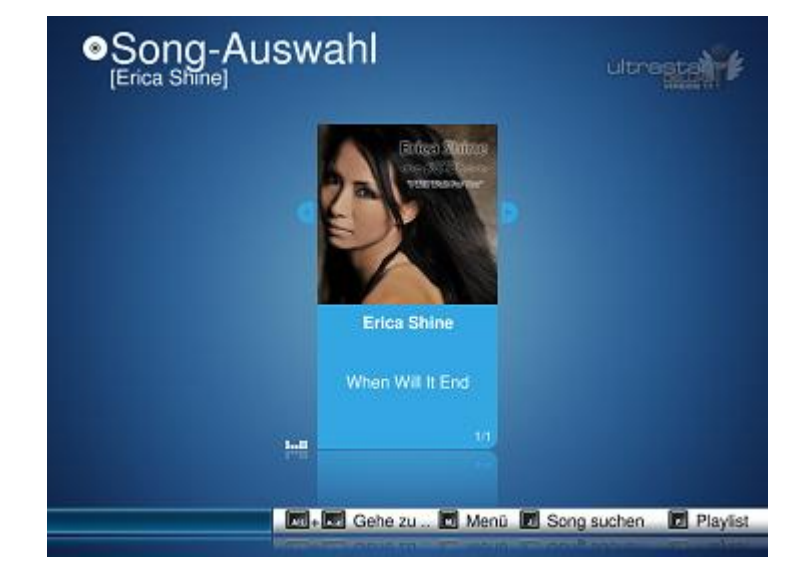

2. Nun drücken wir die Taste "E", um den eingebauten Editor zu öffnen.

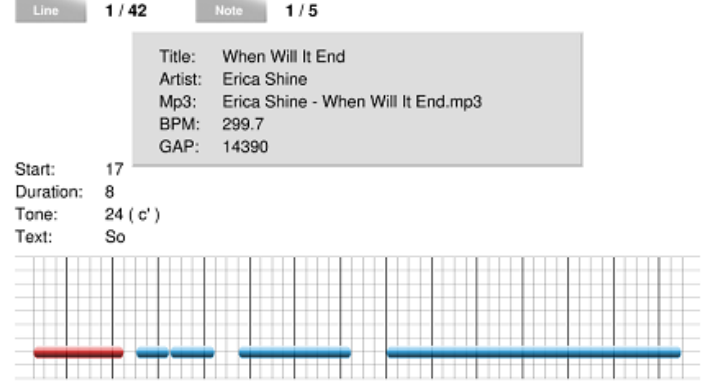

## <span id="page-8-0"></span>**Editor Steuerung**:

Nun kannst du folgende Tasten benutzen, um den Einsatz exakt anzupassen:

So many years gone

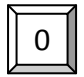

Taste 0 (Null) um den Gap um 10 Millisekunden zu erhöhen

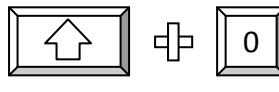

Taste Shift (meist links auf der Tastatur, über Strg und neben Y) gedrückt halten und dann nach Belieben die Taste 0 (Null) drücken, um den Gap jeweils um 1000 Millsekunden (1 Sekunde) zu erhöhen

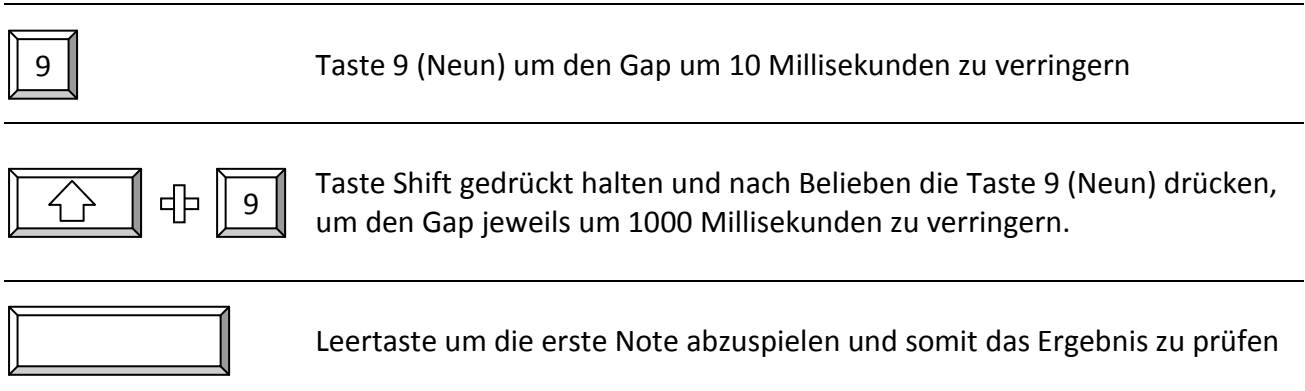

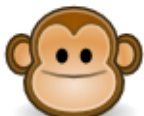

"Wenn der Songtext zu spät startet, verringerst du den GAP Wert. Falls der Songtext zu früh startet, erhöhst du den Wert. Dies machst du solange, bis es mit der Audiodatei zusammenpasst und du mit der Leertaste die erste Note richtig hörst. Wenn du mit dem

Ergebnis zufrieden bist, kannst du es direkt im Spiel prüfen und den Song auswählen. Den Editor verlässt du mittels der ESC Taste oben links auf deiner Tastatur. Aber vergiss nicht mit "S" vorher zu speichern!"

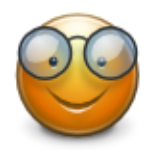

"Sehr hilfreich können ebenfalls weitere Bedienelemente des Editors sein. Wirf doch einfach mal einen Blick in die "documentation.pdf", welche sich im Hauptverzeichnis von UltraStar Deluxe befindet. Dort findest du ab Seite 22 entsprechende Hilfestellungen und Details."

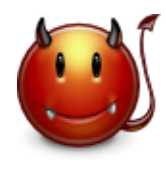

"Hast du den ersten Test abgeschlossen? Wenn es leider nicht ganz funktioniert, dann hast du vermutlich eine andere Version des Songs als der Ersteller der Textdatei. Es gibt z.B. Single-, Alben- oder Liveversionen des Musikstückes. Prüfe dies noch einmal in der Songdatenbank, woher du die Textdatei hast und welche Zusatzangaben der Ersteller macht.

Anderenfalls kann es auch sein, dass der Ersteller der Textdatei noch nicht ganz so erfahren war und die Qualität leider nicht entsprechend ist, so dass die Textdatei unbrauchbar wird. Ein Indiz auf eine nicht vollständig genaue Textdatei sind sehr kleine BPM Werte. Wenn die Zahl des BPM Wertes in der Textdatei unter 100 liegt, kann dies ein erstes Indiz dafür sein, muss es allerdings nicht. Der BPM Wert gibt Auskunft über die Songgeschwindigkeit und somit die Geschwindigkeit des Liedtextes. Wenn der Liedtext also im Verlauf des Liedes asynchron wird hat dies daher in der Regel nichts mit einem falschen GAP Wert, welcher nur für den Beginn des Liedtextes zuständig ist, zu tun. Eine weitere Ursache von Asynchronität kann die Bitrate der Audiodatei sein. Überprüft in diesem Falle ob eure Audiodatei mit einer konstanten Bitrate (CBR) anstatt mit einer variablen Bitrate (VBR) kodiert ist. Falls dies nicht der Fall sein sollte, könnt ihr die Audiodatei mit einem Audio Konverter (bspw. [MediaCoder\)](http://www.mediacoderhq.com/) konvertieren.

# <span id="page-9-0"></span>Viel Spaß mit euren neuen Songs und UltraStar Deluxe!

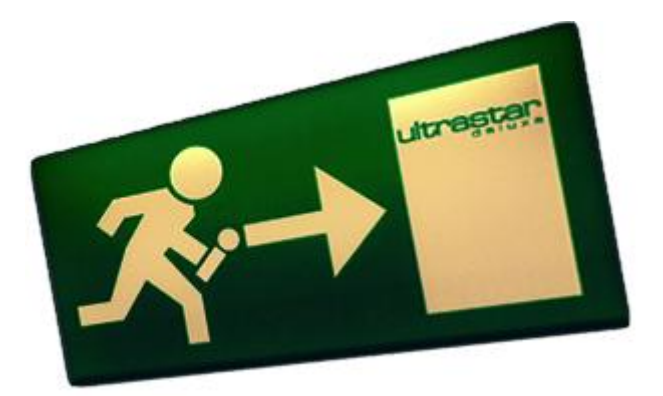

Projektwebseite: USDX Wiki: USDX Forum:

[www.ultrastardeluxe.org](http://www.ultrastardeluxe.org/) [wiki.ultrastardeluxe.org](http://wiki.ultrastardeluxe.org/) [forum.ultrastardeluxe.org](http://forum.ultrastardeluxe.org/)

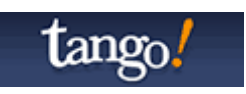